**Google** for Education

### Google 认证的教育工作者考试

# 报名并应用代金券

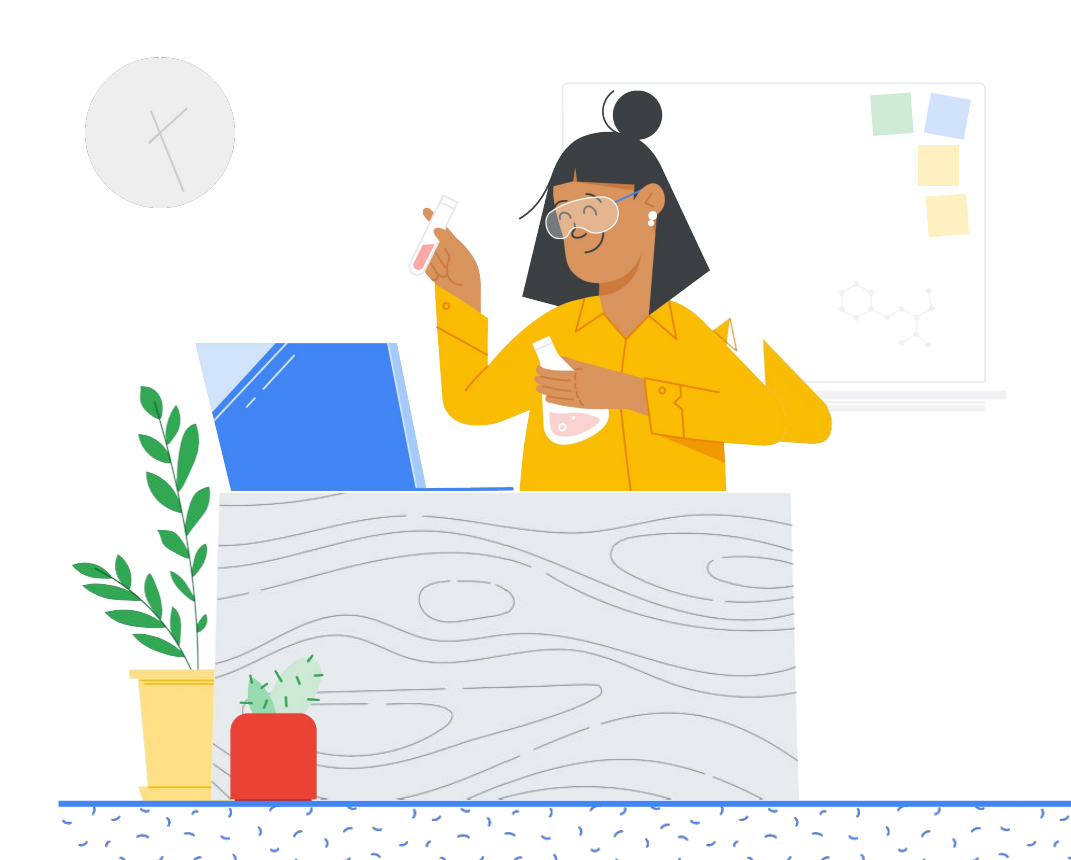

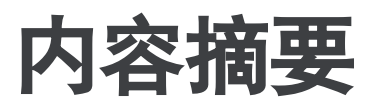

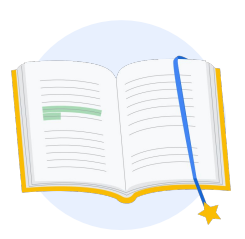

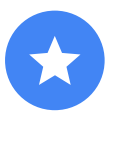

[准备工作](#page-2-0)

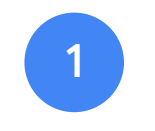

[登录您的](#page-3-0) Google 帐号

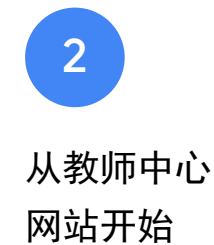

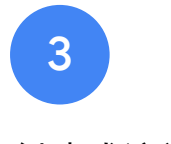

[创建或访问您的](#page-6-0) Kryterion 帐号

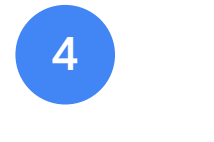

[报名参加考试](#page-7-0)

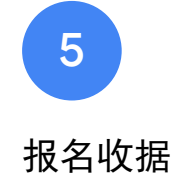

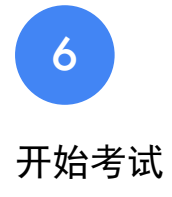

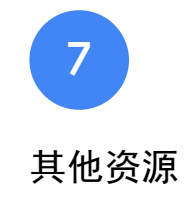

<span id="page-2-0"></span>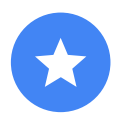

### 准备工作

#### 您应始终[从教师中心](https://edu.google.com/teacher-center/?modal_active=none)网站开始, 即使您已有 Kryterion 帐号。

无论您是使用代金券,还是用信用卡付款,都请 按照本文档中的步骤操作。

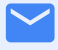

#### 您将收到的电子邮件

您报名参加考试后,将会收到从下 列电子邮件地址发送的电子邮件:

[admin@myeducert.org](mailto:admin@myeducert.org)

[donotreply@webassessor.com](mailto:donotreply@webassessor.com)

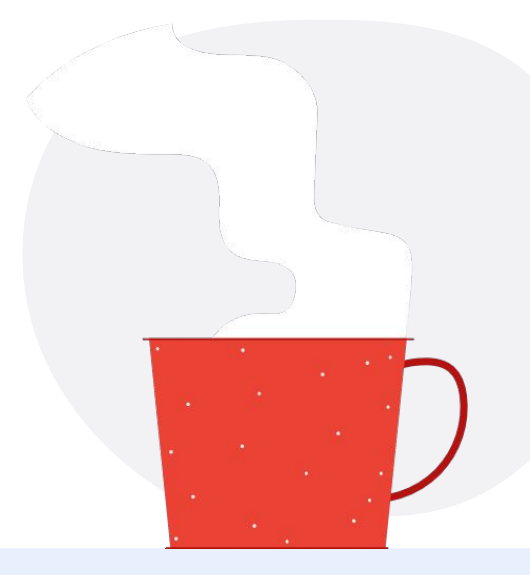

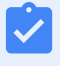

考试条款

在参加考试之前,系统会提示您 接受这些条款。您可以从下面的 链接查看考试条款:

[保密协议](https://edu.google.com/teacher-center/certifications/non-disclosure-agreement/?modal_active=none)

[考试隐私权政策](https://edu.google.com/teacher-center/certifications/privacy-policy/?modal_active=none)

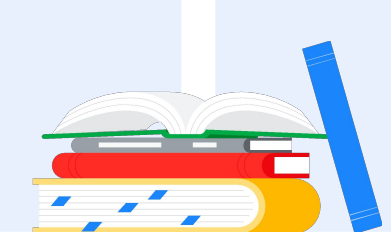

Google 认证的教育工作者考试 发布时间:2021 年 9 月 1 日

<span id="page-3-0"></span>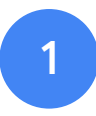

## 登录您的 **Google** 帐号

请确保登录到要用于您的考试个人 资料的 Google 帐号。这个帐号将会 与您的认证相关联。

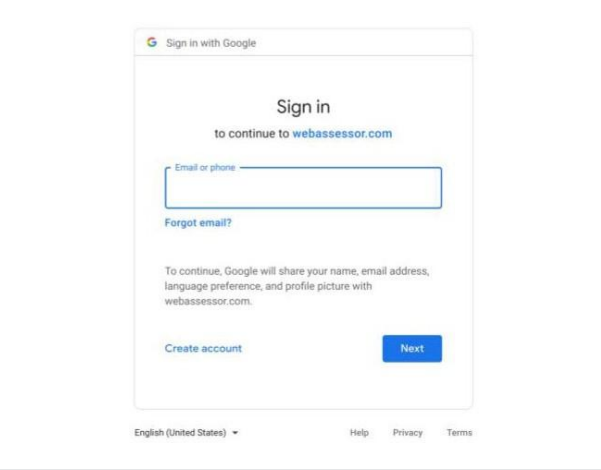

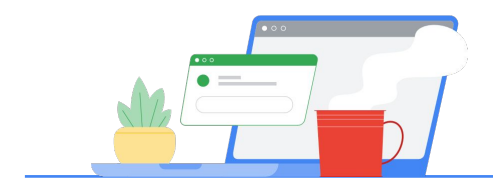

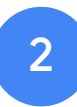

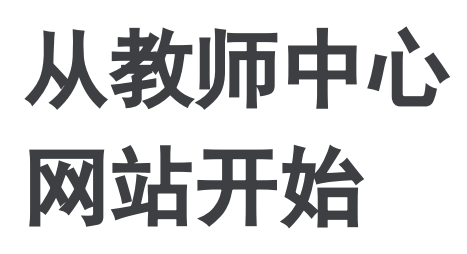

从 Google [的教师中心网](https://edu.google.com/teacher-center/)站开始

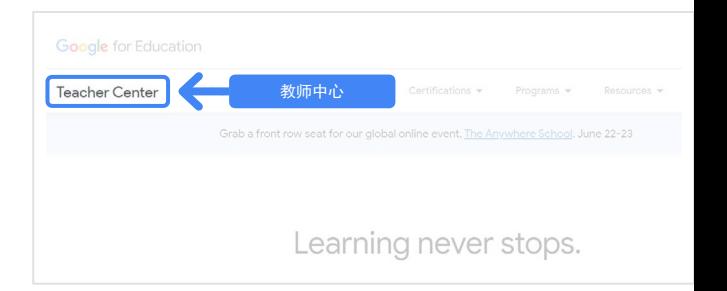

从"Certifications"下拉菜单转到 "Level 1"或 "Level 2"页面,选择 要参加的考试。

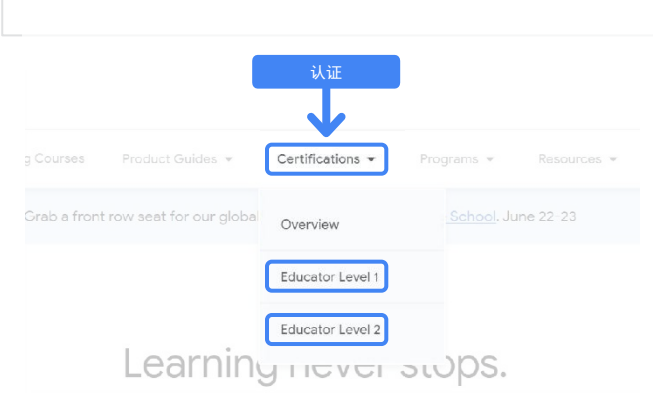

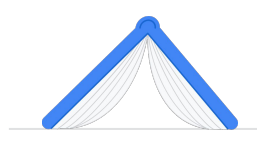

转到考试页面后, 点击蓝色的"**Register**"按钮

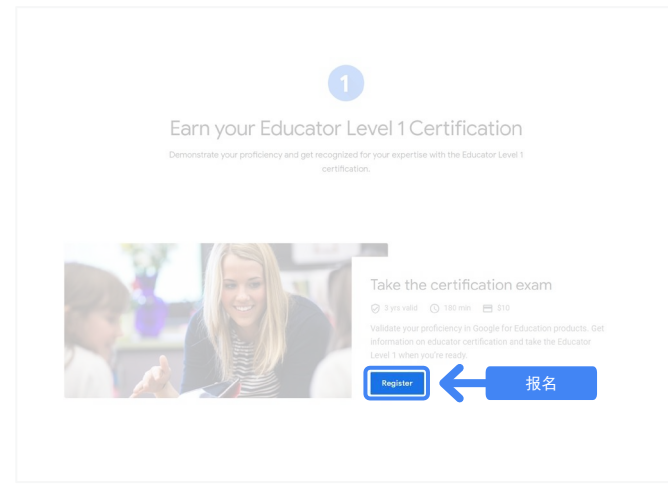

#### **Google** 认证的教育工作者考试入口页面

点击蓝色按钮"Select Language"。

#### Google Certified Educator exam

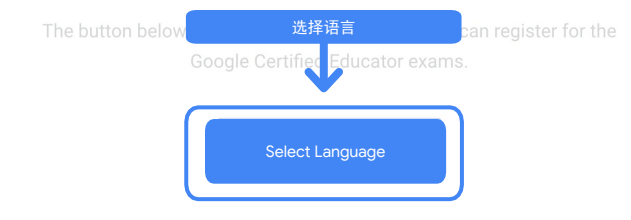

If you are using a Google Workspace for Education account and you aren't able to acce link above, then please contact your domain administrator. Alternatively, you can return page while logged into a different Google account.

点击下拉菜单,选择您的首选语言。

点击"OK"以继续。这时,您会转到 "Webassessor"页面,以便报名参加考试。

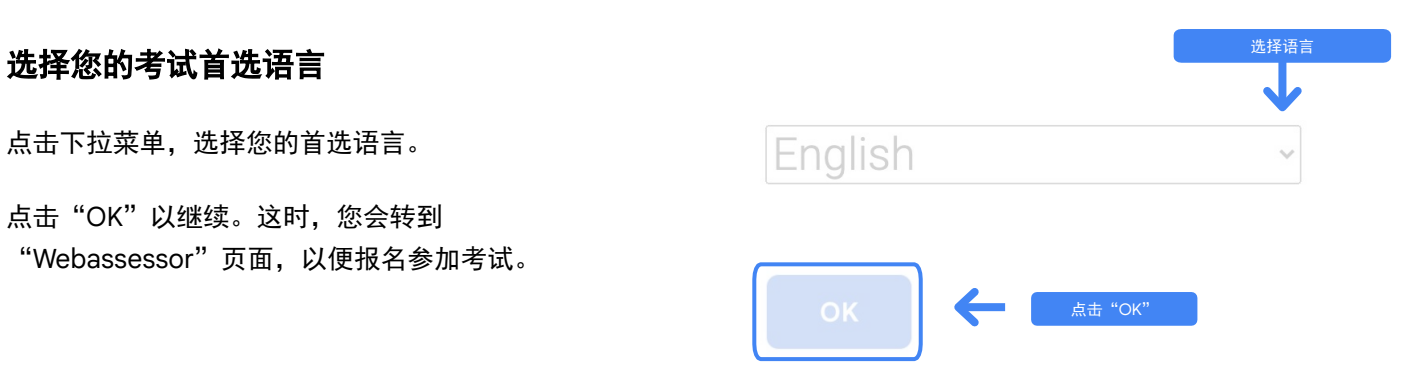

#### 无法访问报名页面?

如果您使用的是 Google Workspace 教育版帐号 ,将无法从此处访问报名页面,您可以通过两种 方法解决此问题。

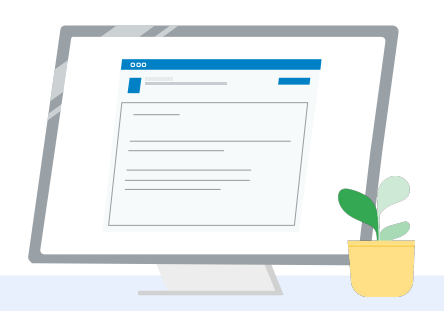

#### 方法 **1**

与您的 Google Workspace 教育版 帐号管理员合作,以便:

- 将您添加到一个[分类为"成人"](https://support.google.com/a/answer/10651918?p=age_based_access_settings&visit_id=637641397304111492-1640581630&rd=1) (18 [周岁及以上\)](https://support.google.com/a/answer/10651918?p=age_based_access_settings&visit_id=637641397304111492-1640581630&rd=1)的组织单位
- 确保这些组织单位也<u>[选择启用了](https://support.google.com/a/answer/7646040?hl=en)</u> [无单独控件的其他服务。](https://support.google.com/a/answer/7646040?hl=en)
- 如需进一步的操作说明,请查看 此[分步视频教程。](https://www.youtube.com/watch?v=zObIgy61nn0)

方法 **2**

尝试使用其他帐号。

● 返回教师中心网站,并登录 其他 Google 帐号, 例如个 人 Gmail 帐号。

没有其他帐号? [创建一个新帐号。](https://accounts.google.com/signup)

#### 不知道谁是您的管理员?

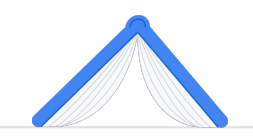

[请点击此处,](https://support.google.com/a/answer/6208960)获取相关帮助来确定谁是您学校的 Google Workspace 教育版帐号管理员。

### <span id="page-6-0"></span>创建或访问您的 **Kryterion** 帐号

如果您没有 Kryterion 帐号, 请按照第1个路径中 的步骤操作。如果您已有 Kryterion 帐号, 在上面 的第 2 步中点击"Register"按钮后, 您会直接转 到 Kryterion 的帐号着陆页。

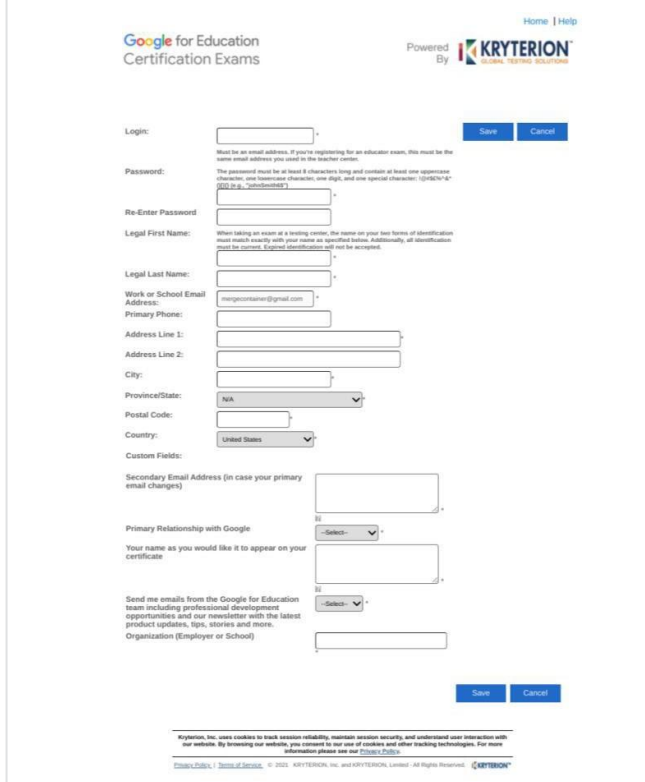

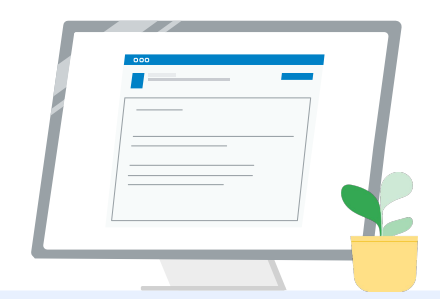

1 第 **1** 个路径 我还没有帐号(请按照以下 步骤操作)

第 **2** 个路径 我已有 Kryterion 帐号 [\(请转到本文档的第](#page-7-0) 4 步)  $\vert 2 \vert$ 

#### 第 **1** 个路径:

#### 我还没有帐号

- 填写表单中的所有必填字段
- 填写完毕后,点击"Save"

#### 注意:

"Work or School Email Address"处于灰显状 态,您无法更改它。如果您希望将自己的 Google Edu 认证与其他帐号相关联,请关闭此 浏览器标签页,退出您当前登录的帐号,然后从 教师中心网站重新开始(本文档的第 1 步)。

#### <span id="page-7-0"></span>填好 Kryterion 个人资料后,您会 自动转到 Kryterion 的首页。

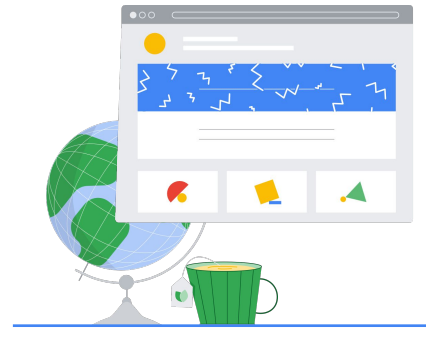

4

报名参加考试

点击顶部蓝色菜单中的"Register for an Exam"

Google for Education Certification Exams

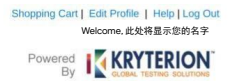

#### Organizations can purchase vouchers directly from Kryterion<br>Please download and complete this form and return it to<br>Vouchers@kryteriononline.com .

Show what you know, for educators using Google in the classroom The Google for Education certification programs are designed for individuals who want to demonstrate comp<br>administering or using Google tools in their classrooms or school systems.

cams for Educ

Google Certified Educator Level 1:<br>This exam certifies or recertifies educators who have the fundamental skills for implementing Google for Education tools in the<br>classroom

Google Certified Educator Level 2:<br>This exam certifies or recentifies educators who demonstrate advanced competency in using Google for Education tools to tra<br>teaching and learning in the classroom.

Trainer Skills Assessment:<br>The exam assesses the Skills necessary for trainers to deliver training on Google for Education tools. To study for the exam, please<br>This exam assesses the Starter Course in the Edu Training Cent

For EDU certification exam support please contact us via our Support Form

#### Kryterion, Inc. uses cookies to track session reliability, maintain session security, and understand user interaction with<br>our website. By browsing our website, you consent to our use of cookies and other tracking technolo

Privacy Policy. | Terms of Service. 0 2021 KRYTERION, Inc. and KRYTERION, Limited - All Rights Re ved. 15km

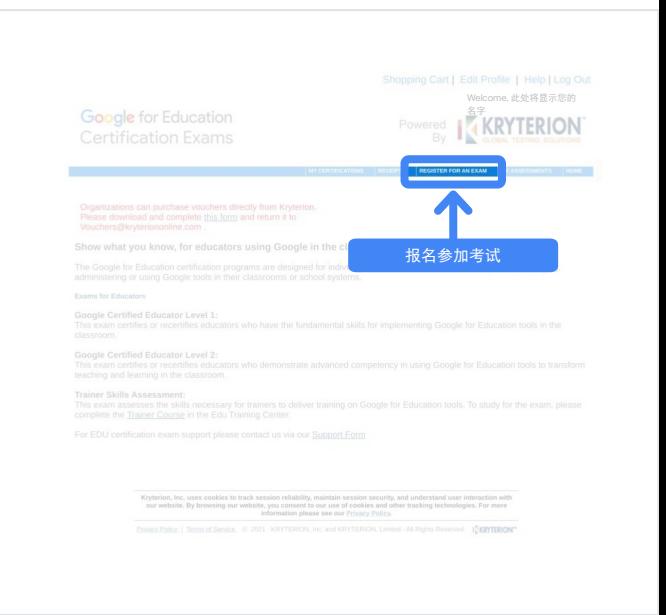

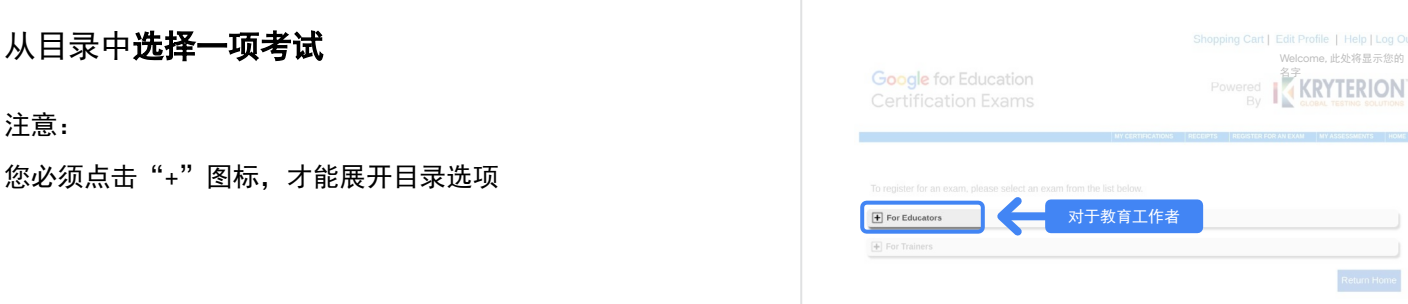

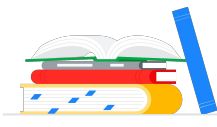

注意:

#### 点击您要购买的考试旁边的蓝色按钮 "**Buy Now**"。系统随即会将您转到 "Shopping Cart"页面

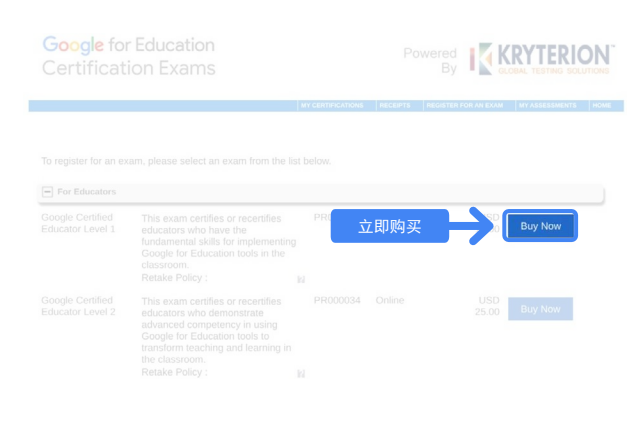

Welcome, 此处将显示您的 **KRYTERION** 

Return Home

如果您有代金券,请在

#### "**Coupon/Voucher Code**"字段输入 相应代码,然后点击"Submit"。

#### 注意:

费用将调整为 \$0 USD。

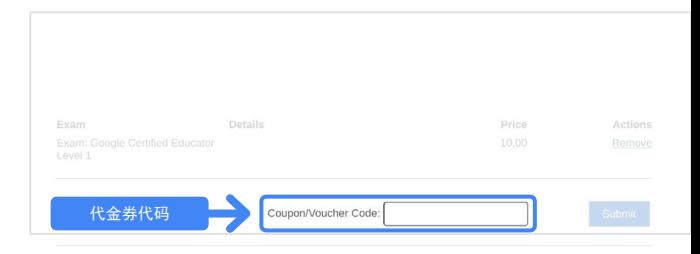

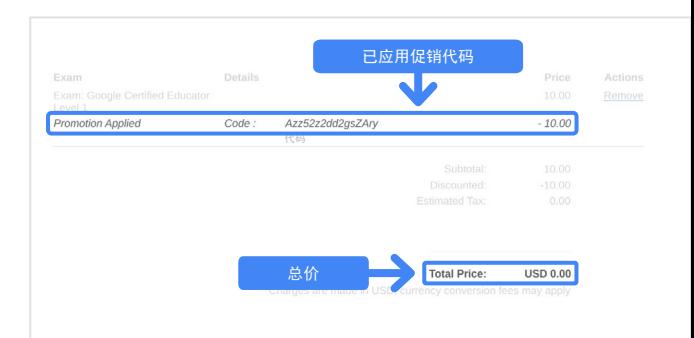

#### 如果您用信用卡付款,请点击"**Check out**" 按钮以添加您的信用卡付款信息,然后点击 "Submit"。

#### 注意:

点击"Submit"后,您会立即转到确认页面,并且可以 从此屏幕执行打印操作(请参阅右侧的图片)。此外, 系统还会向用于此帐号的电子邮件地址发送一封报名收 据电子邮件。

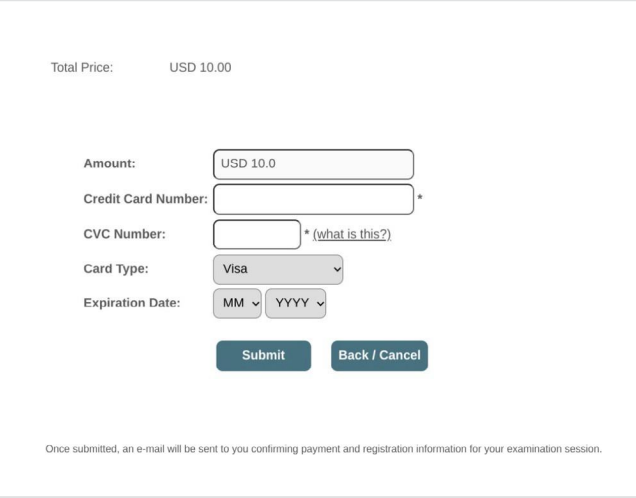

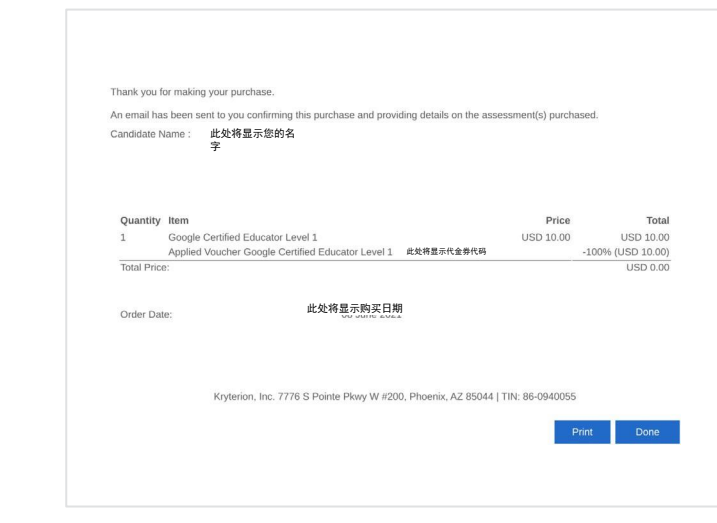

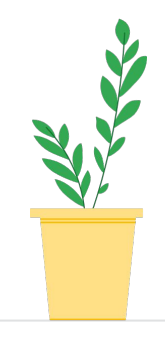

如果要确认您已报名参加相应考试,请转到 Kryterion 首页,点击顶部蓝色栏中的"**My Assessments**"。

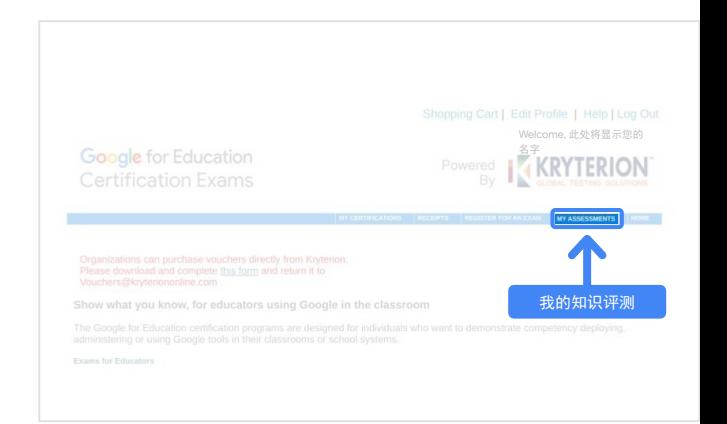

<span id="page-10-0"></span>在"**Scheduled Exams**"下,您应该会 看到刚刚购买的考试。

#### 注意:

"Launch"图标将保持问号形式。 您可以查看有关如何开始考试的电子邮件。

在此页面上,您还可以看到自己参加的其他考试。

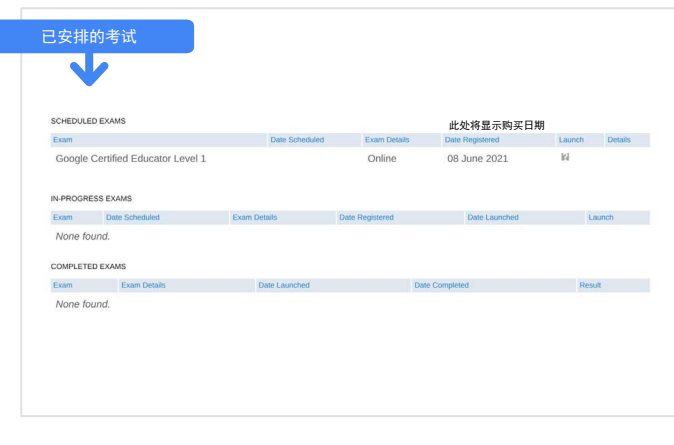

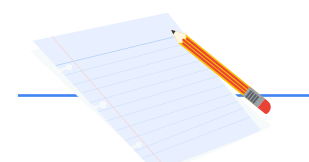

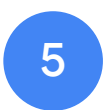

### 报名收据

您将收到已成功报名参加相应考试的确认 电子邮件。

请确保您已将电子邮件地址 [donotreply@webassessor.com](mailto:donotreply@webassessor.com) 添加到 Google 帐号的通讯录中。

注意:

如果您没有收到确认电子邮件,请检查您的垃圾邮 件文件夹。

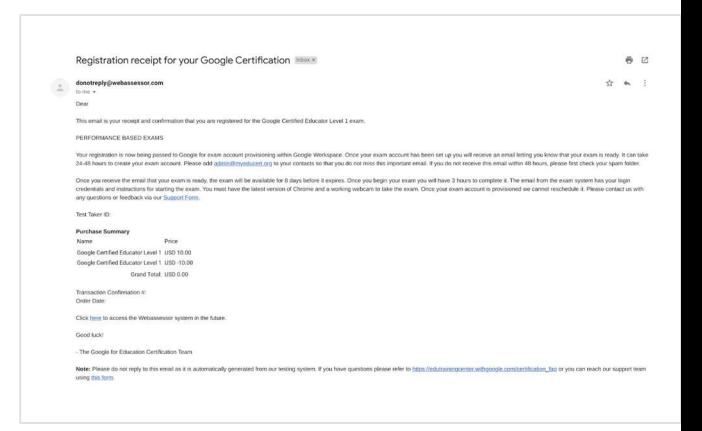

 $\blacktriangledown$ 发件人: [donotreply@webassessor.com](mailto:donotreply@webassessor.com)

主题:

您的 Google 认证的报名收据

<span id="page-11-0"></span>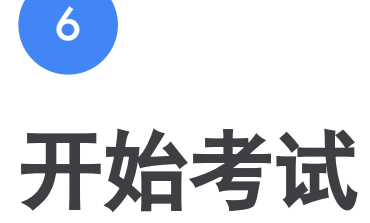

您的考试安排妥当后,您会收到一封告知您已可以开始考试的电子邮件。考**试个** 人资料的创建可能需要 **24-48** 小时。请确保您已将电子邮件地址 [admin@myeducert.org](mailto:admin@myeducert.org) 添加到 Google 帐号的通讯录中。

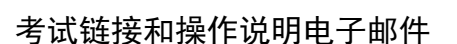

 $\blacktriangledown$ 

发件人: [admin@myeducert.org](mailto:admin@myeducert.org)

主题: 可以开始您的 Google for Education 考试了

注意:这封电子邮件将包含您的考试链接和有关如 何开始考试的操作说明

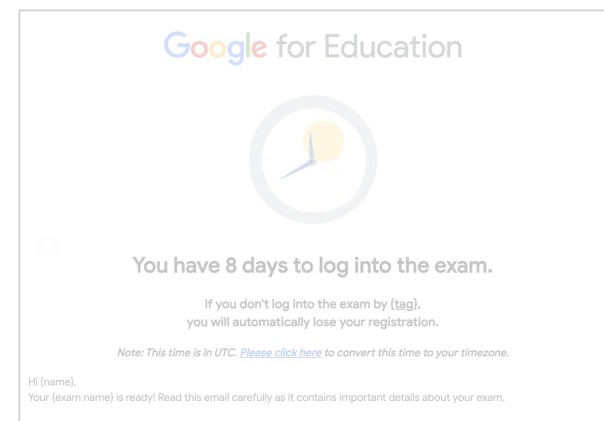

您收到已可以开始考试的电子邮件 后,将有 **8** 天的时间参加考试, 8 天后,考试将过期。

- 开始考试后,您会有 **3** 个小时的 时间来完成作答。
- 您必须拥[有最新版本的](https://support.google.com/chrome/answer/95414?co=GENIE.Platform%3DDesktop) Chrome 和可以正常工作的摄像头,才能 参加考试。
- 您的考试帐号一经配置,考试便 无法重新安排。

<span id="page-12-0"></span>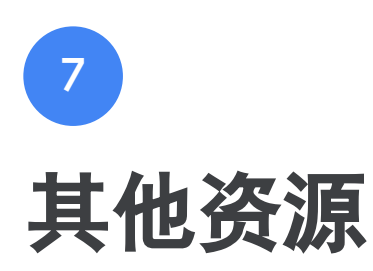

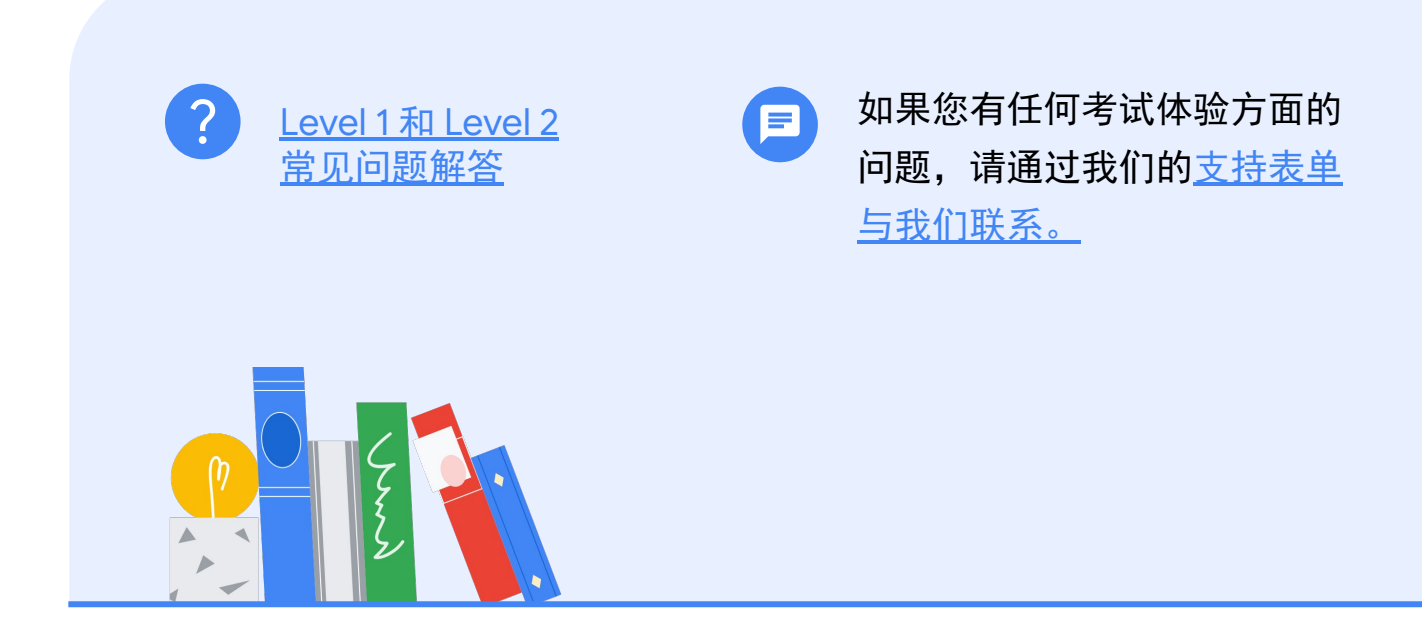